## How to Enable Push Notifications for Canvas on Android

First, check to make sure you have set up your phone number within Canvas. Please follow these steps provided in <u>this Canvas guide</u> if you have not already.

Once you have successfully added your number, please follow the steps below to ensure you receive notifications on your Android device.

Download the Canvas from the Google Play Store or whatever app store your device came with, by looking up "Canvas".

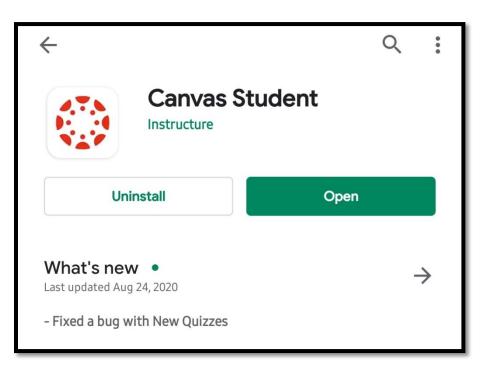

Once the app is downloaded, go to your device's **Settings**. You can then can either go through **Notifications** or **Apps**, either way will work.

## **Going Through Notifications**

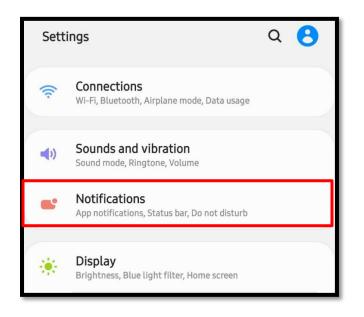

The Notification settings you will see are for the general notifications for your device. Your most recently used apps will show up at the bottom. If you don't see the Canvas app here, click on **See all**.

| <               | Notifications                    | Q         |  |  |
|-----------------|----------------------------------|-----------|--|--|
| Sugg            | gest actions and replies         |           |  |  |
| Shov            | v snooze option                  |           |  |  |
| App icon badges |                                  |           |  |  |
| Statu           | Status bar                       |           |  |  |
| Do n            | ot disturb                       | $\square$ |  |  |
| Recen           | Recently sent                    |           |  |  |
| amazon          | / indeon onopping                |           |  |  |
| NON<br>TMahle-  | McAfee Security<br>3 minutes ago |           |  |  |
|                 | Samsung Global Goals             |           |  |  |
|                 | See all                          |           |  |  |

To see all apps, make sure to select from the dropdown menu that says **Most recent** to **All**. The apps will be listed in alphabetical order.

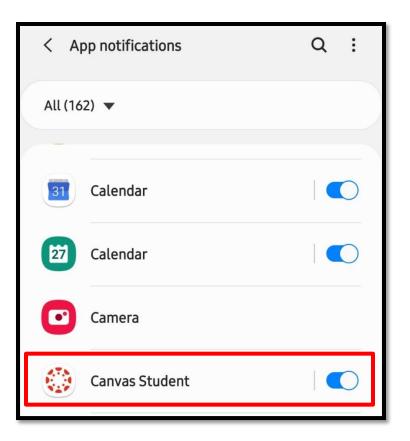

Click on the Canvas Student app to see notification details. Ensure that the button toggle is blue, which means that the notifications for this app is turned on.

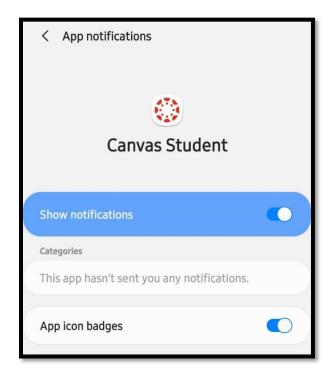

## Going Through Apps

You can also make sure notifications are enabled by going through **Apps** instead.

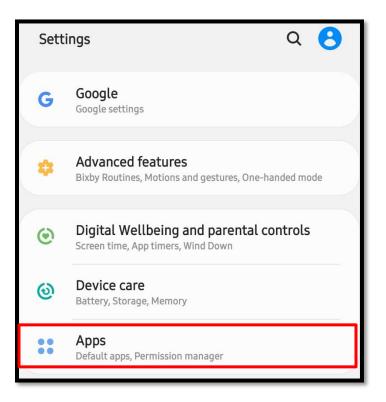

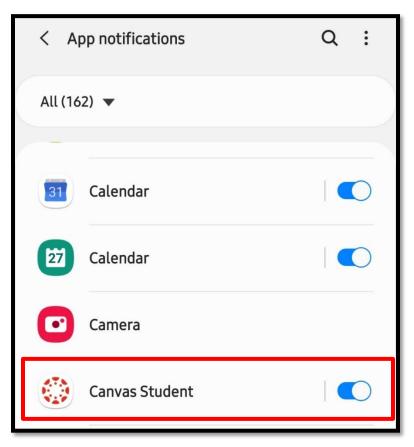

This will provide more info, such as notifications, permissions, setting the app as the default app whenever opening, or clicking on, a link that takes you to Canvas. By clicking on **Notifications**, it will take you to the same window as seen <u>above</u>.

| < App info                                          |  |  |  |  |
|-----------------------------------------------------|--|--|--|--|
| Canvas Student<br>Installed                         |  |  |  |  |
| Usage                                               |  |  |  |  |
| Mobile data<br>No data used                         |  |  |  |  |
| Battery<br>0% used since last fully charged         |  |  |  |  |
| <b>Storage</b><br>77.37 MB used in Internal storage |  |  |  |  |
| Memory<br>15 MB used on average in last 3 hours     |  |  |  |  |
| App settings                                        |  |  |  |  |
| Notifications<br>Allowed                            |  |  |  |  |
| Permissions<br>No permissions allowed               |  |  |  |  |
| Set as default<br>None set as default               |  |  |  |  |
| Open Uninstall Force stop                           |  |  |  |  |

By clicking on **Notifications**, it will take you to the same window as seen <u>above</u>.

## Within the Canvas Mobile App

Lastly, you can customize the notifications you would like to receive in the Canvas mobile app.

Next to where it says **Dashboard**, click on the three lines to open a side menu.

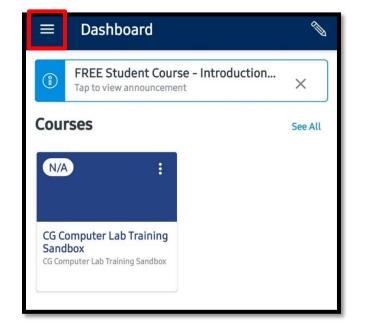

Click on the gear to open Settings.

| AB                                               |   | ← Settings         |
|--------------------------------------------------|---|--------------------|
| Maricopa Student<br>maricopastudent@maricopa.edu |   | Profile Settings   |
| 🗋 Files                                          |   | Push Notifications |
| D Bookmarks                                      |   | About              |
| 舀 Show Grades                                    |   | About              |
| 밑 Color Overlay                                  | • | Legal              |
| Change User                                      |   |                    |
| ☐→ Log Out                                       |   | Help               |
|                                                  |   |                    |

Select **Push Notifications** to open a new menu that lists activities for which you can receive notifications.

When the toggle buttons are gray, they are turned off, but to turn them on, tap once to turn them blue, which means that notifications are enabled.

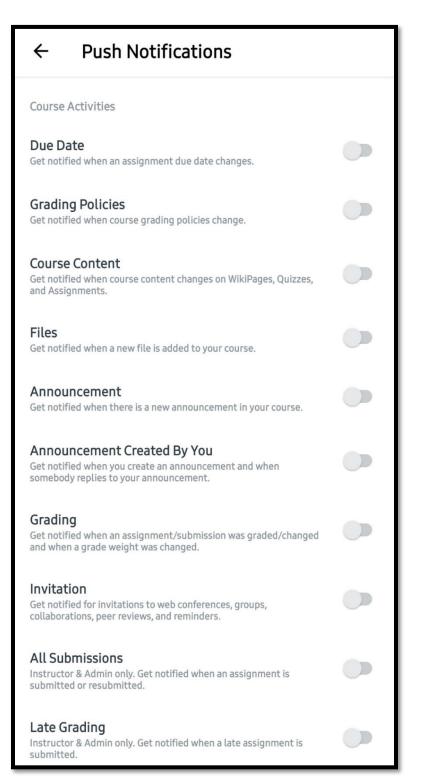

If you have questions, you can always reach out to the Canvas 24x7 Toll Free Support Line: 1-888-994-4433